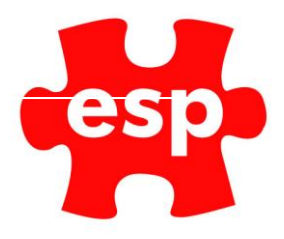

# **F&B Point of Sale Screen**

# **Table of Contents**

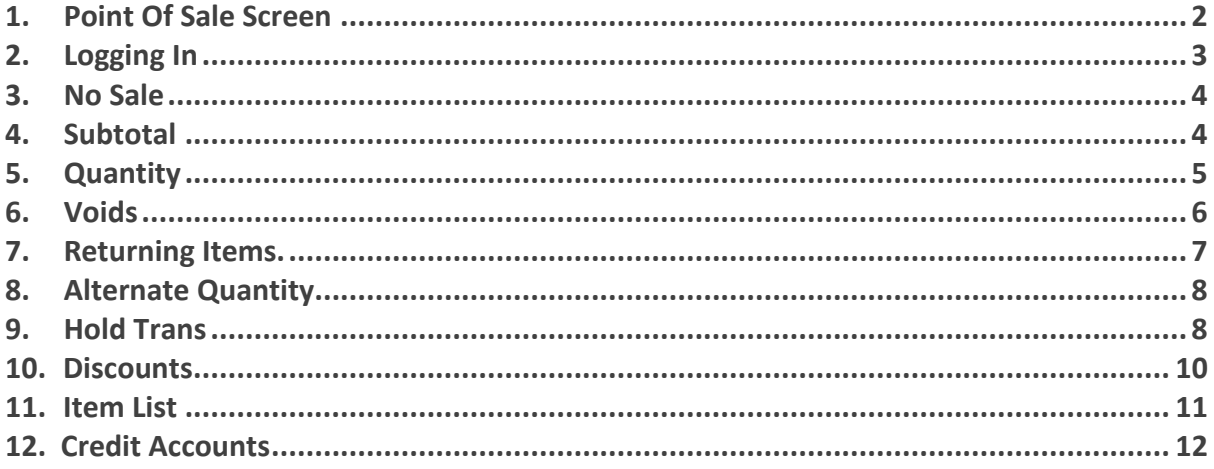

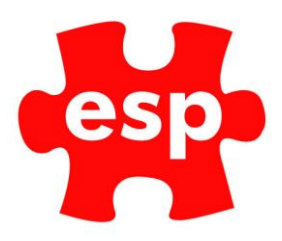

# <span id="page-1-0"></span>**1. Point of Sale Screen**

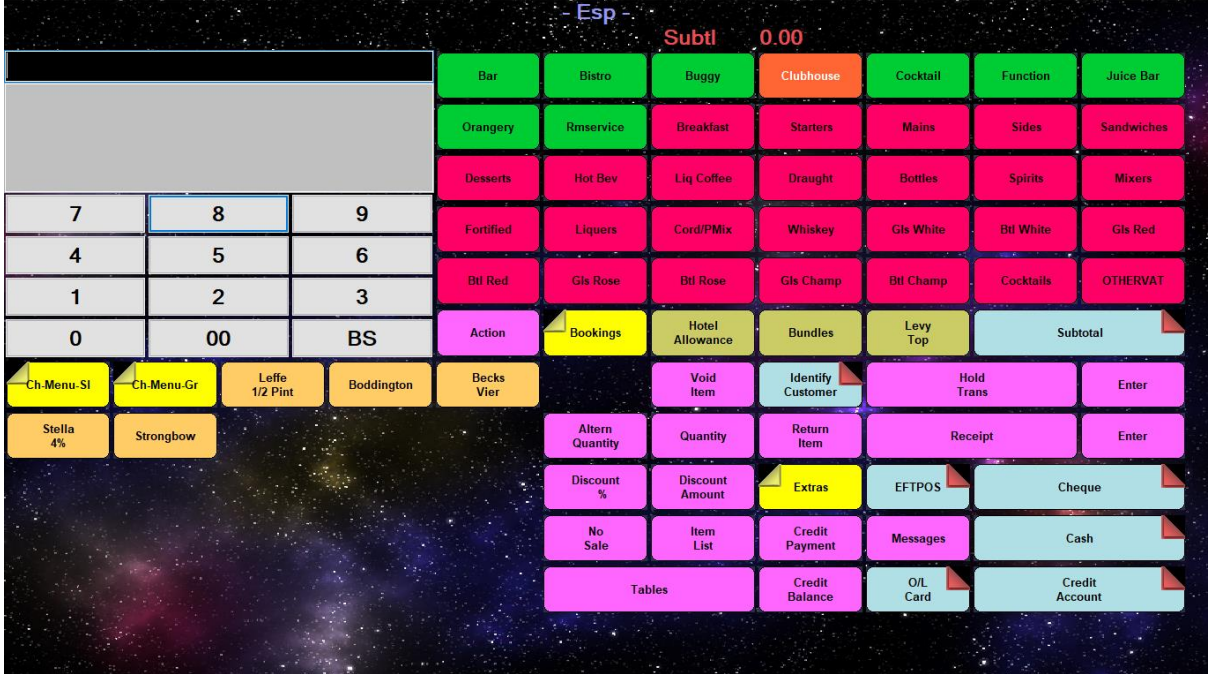

The Point of Sale screen is made up of four main areas: Current Transaction, Menus, Sale Items and Function Keys.

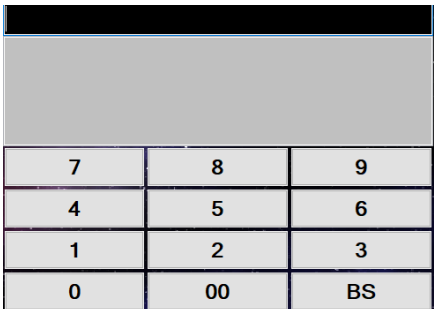

Current Transaction - This is where the sale items will be shown, and payments will be entered.

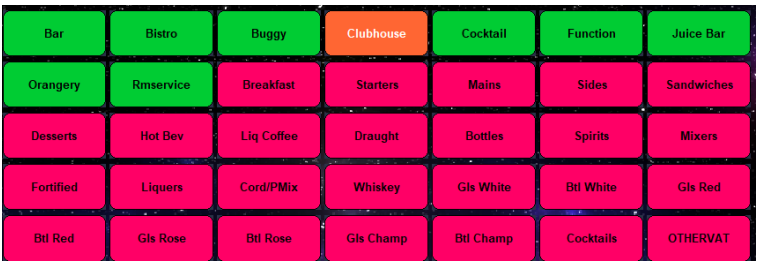

Menus - This is the Pre-set and Menus section; by selecting a menu the text will turn white and the sale items will change to that of the menu in the bottom left hand corner.

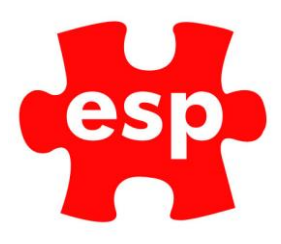

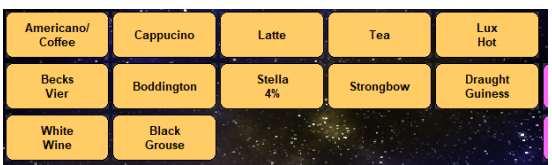

Sales Items - The Sale Items will change depending what Menu is selected.

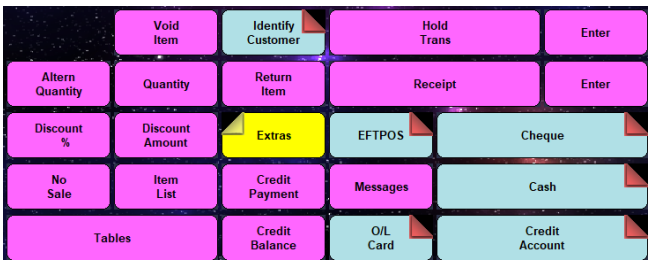

Function Keys - These are the function keys and payment methods within the Point of Sale screen.

# <span id="page-2-0"></span>**2. Logging In**

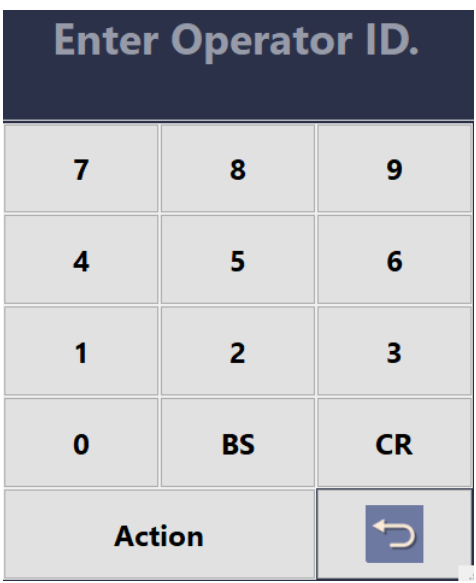

When logging into the F&B Point of Sale screen, an input window will appear, at this point the Operator ID may be entered.

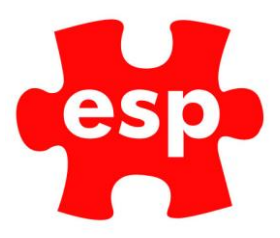

## <span id="page-3-0"></span>**3. No Sale**

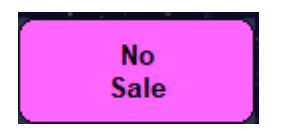

The **No Sale** button is used for obtaining access to the till without completing a transaction, this may be monitored within Electronic Till Roll.

### <span id="page-3-1"></span>**4. Subtotal**

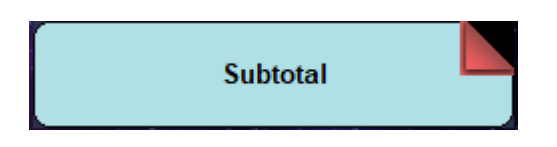

The Sub Total button is required before taking payment for a transaction.

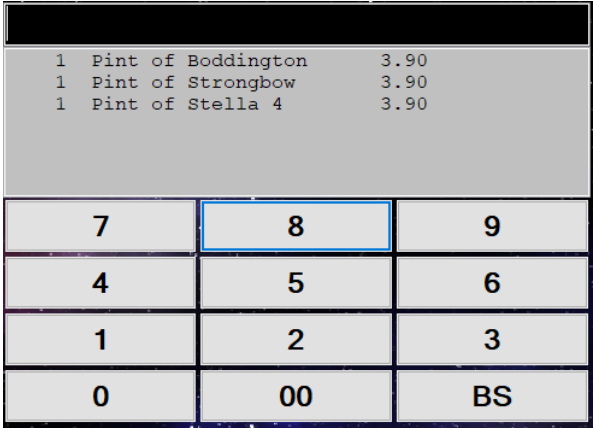

Prior to the order being subtotalled the items will be listed.

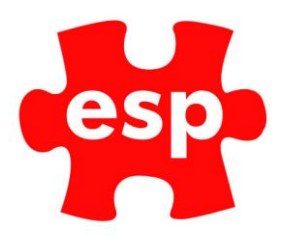

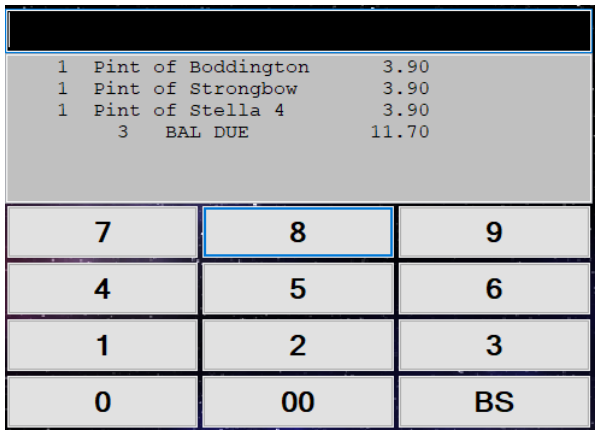

When the order has been subtotalled the number of items and amount due will be shown, a payment may now be made.

# <span id="page-4-0"></span>**5. Quantity**

The Quantity button may be used as a quick way of entering multiple stock items into the Point of Sale.

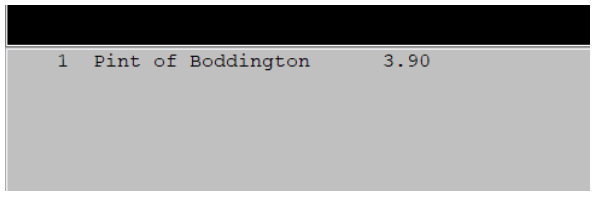

Select the item required by pressing the corresponding button on the screen.

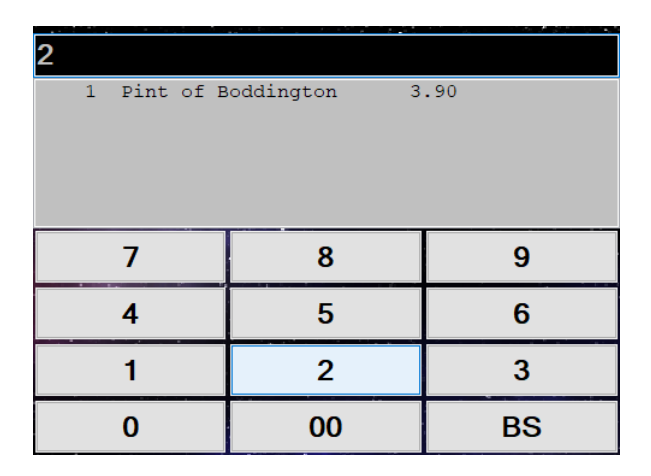

Enter the quantity required.

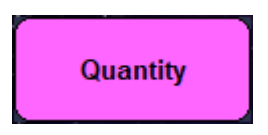

Select – **Quantity**

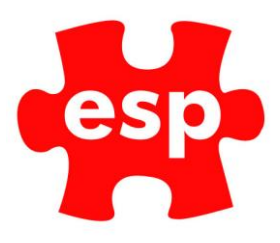

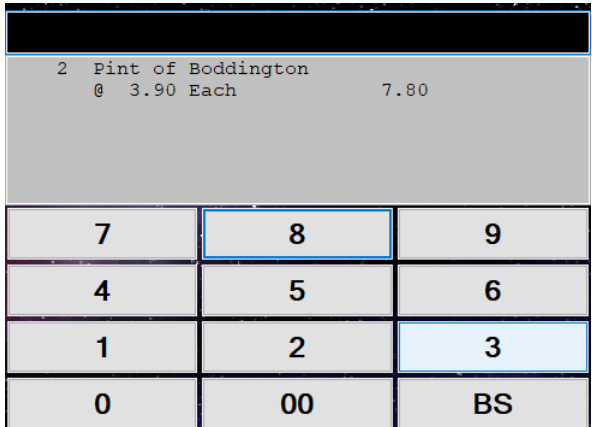

The original item will now have changed to the new quantity.

## <span id="page-5-0"></span>**6. Voids**

The Void button has two ways of functioning; it may be used to void the last item entered or the whole transaction.

### **To void the last item:**

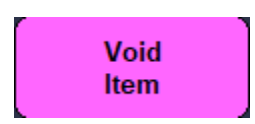

#### Select – **Void**

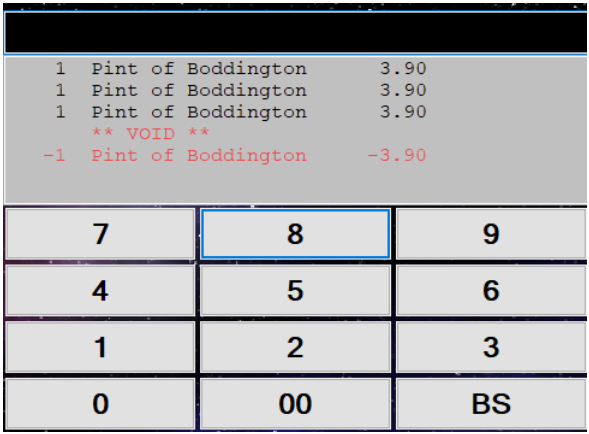

The transaction screen will show the voided item.

### **To Void the entire transaction:**

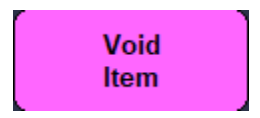

Select **– Void** a second time.

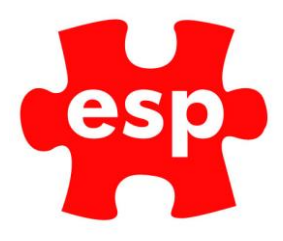

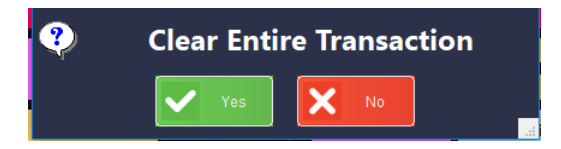

Select – **Yes** to clear the entire transaction.

# <span id="page-6-0"></span>**7. Returning Items**

To return an item back into stock:

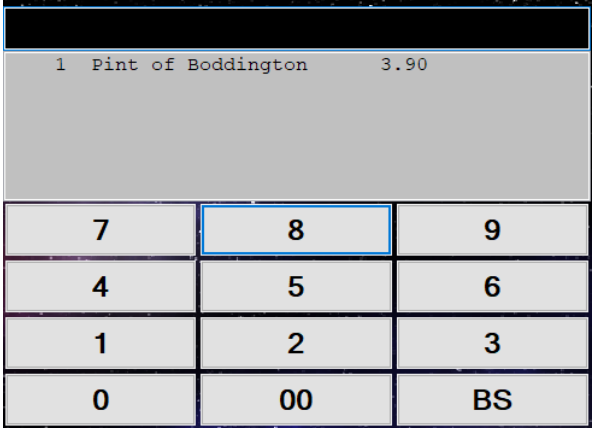

Select the item you wish to return into stock.

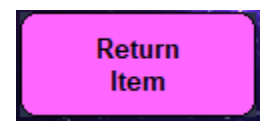

Select – **Return Item**

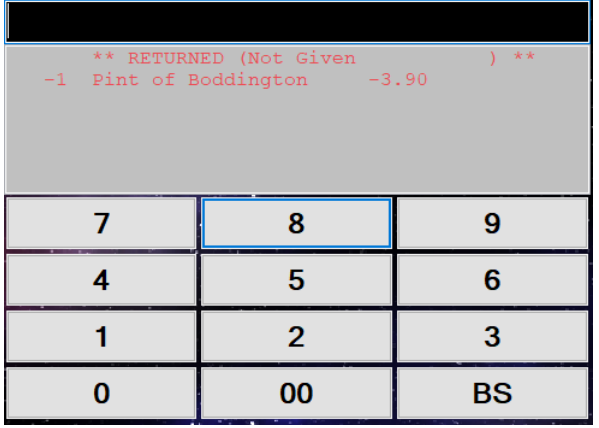

The transaction display will show a negative against the item being returned into stock.

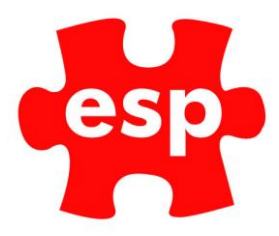

# <span id="page-7-0"></span>**8. Alternate Quantity**

The Alternative Quantity function is used for wet stock items that are sold as different measures but are stocked in the same quantity, such as beer or wines by the glass.

To use an alternative quantity:

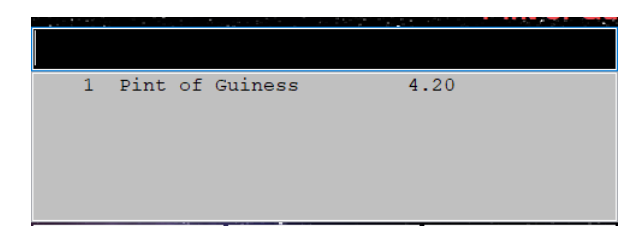

Select the sales item.

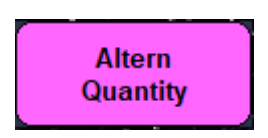

Select – **Alternate Quantity**

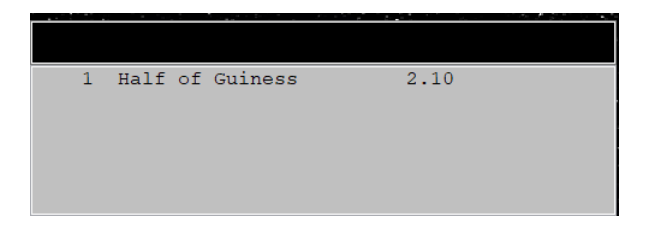

The Transaction Display will change to the new quantity.

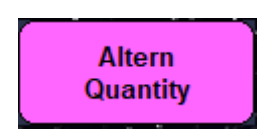

By pressing the **Alternative Quantity** button for a second time, the entry will return to its most common form.

### <span id="page-7-1"></span>**9. Hold Trans**

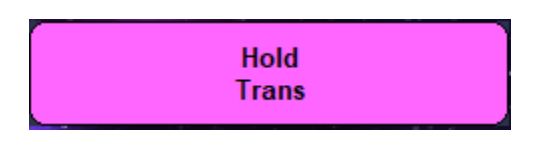

This function stands for **'Hold Transaction**'. It has two main functions: a way of securing the terminal by requiring a login to continue or to hold a transaction against a system user's operator ID, therefore allowing another user to continue a separate transaction.

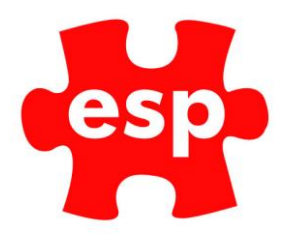

To view Held Transactions:

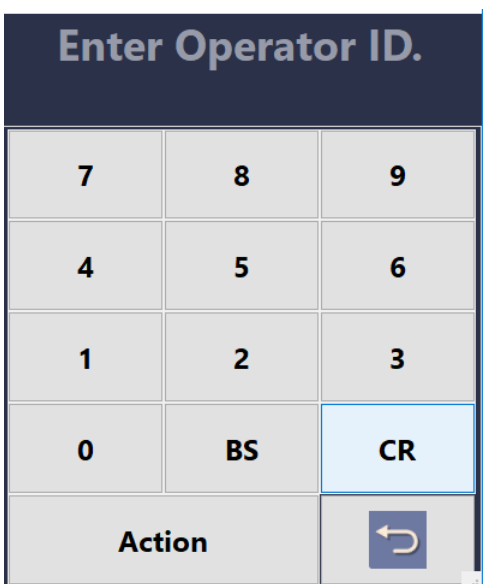

Select – **Action**

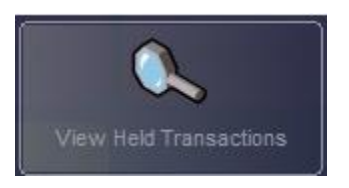

Select – **View Held Transactions**

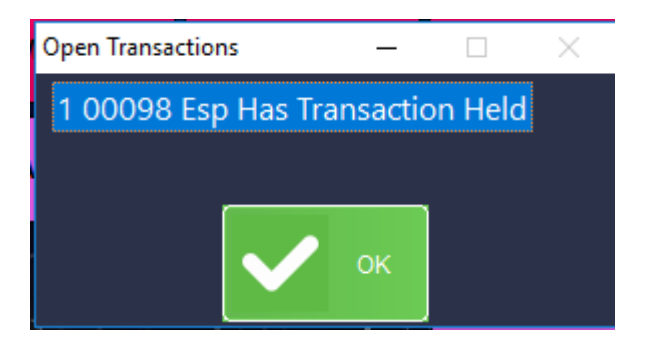

A window will appear, indicating operators and/or tables with outstanding transactions.

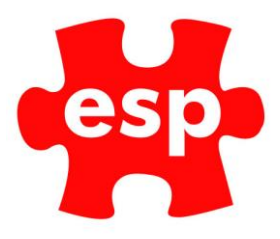

### <span id="page-9-0"></span>**10. Discounts**

Discounts can be applied by **Amount** or **Percentage.**

To apply a discount by amount:

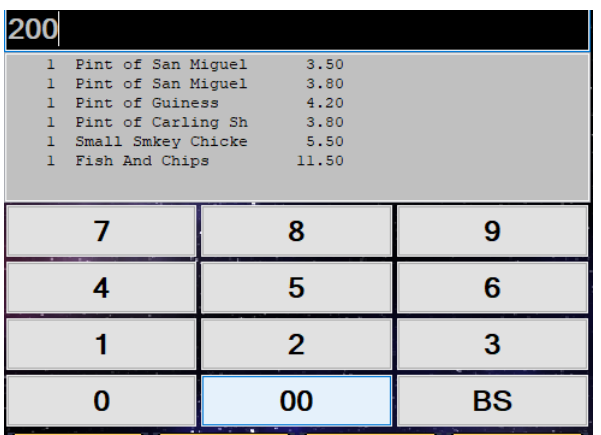

Enter the amount of money to be discounted from the transaction.

**Discount Amount** 

### Select – **Discount Amount**

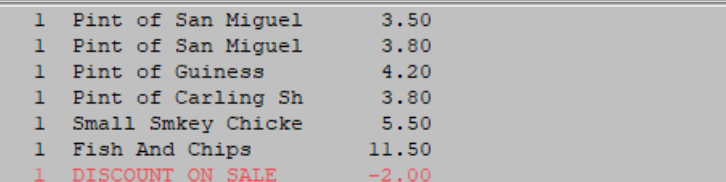

The discount amount is deducted from the transaction.

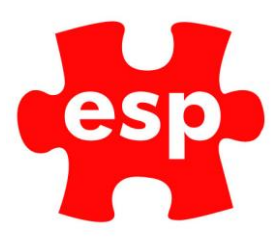

To discount a transaction by percentage:

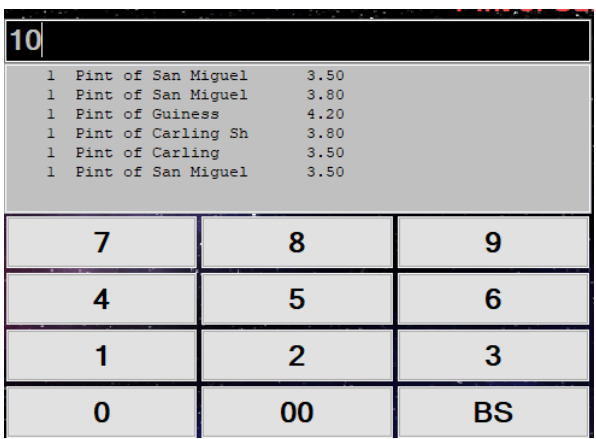

Enter the percentage of discount to be applied.

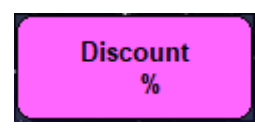

### Select – **Discount %**

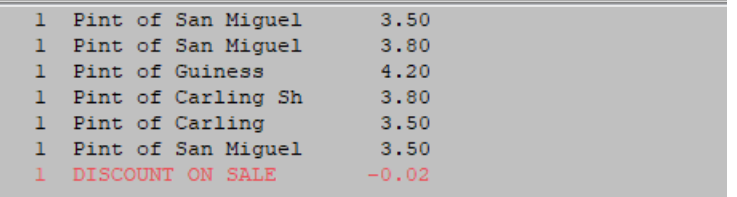

The discount percentage is deducted from the transaction.

### <span id="page-10-0"></span>**11. Item List**

The Item List button is used for two reasons within the Food & Beverage system: Printing a copy of the order before payment and transferring items between tables.

To print a copy of the order:

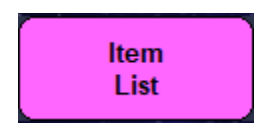

Select – **Item List**

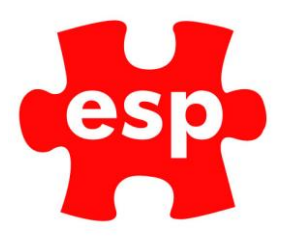

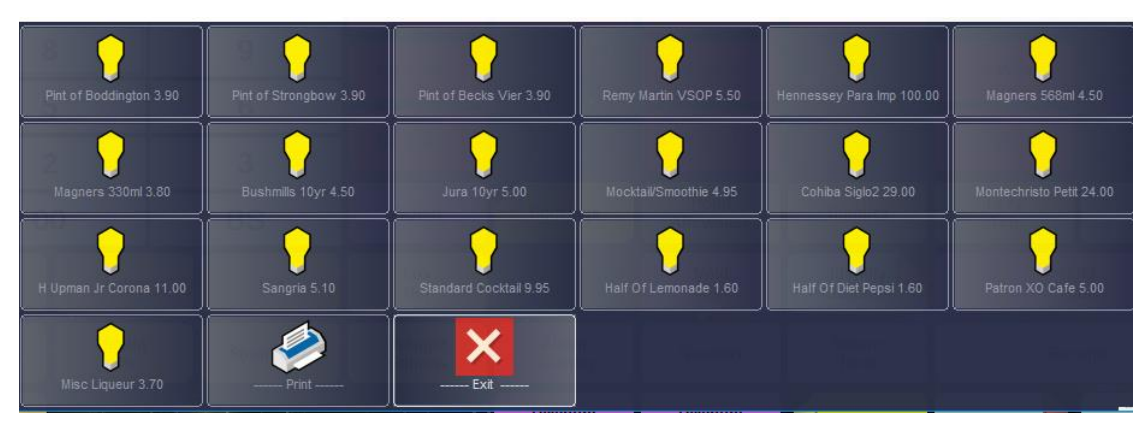

All the items on the order will be displayed. Select – **Print** to print a copy of the order to the receipt printer.

### <span id="page-11-0"></span>**12. Credit Accounts**

Credit Accounts may be used within the Elite system as a form of payment. These must first be specified within the customer's record in the Customer File Routine and a credit limit set.

To pay for a transaction with a credit account:

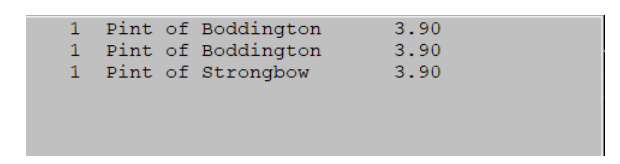

Enter the sale items

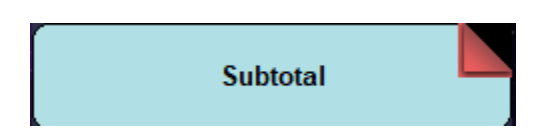

Select – **Subtotal**

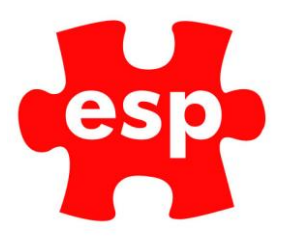

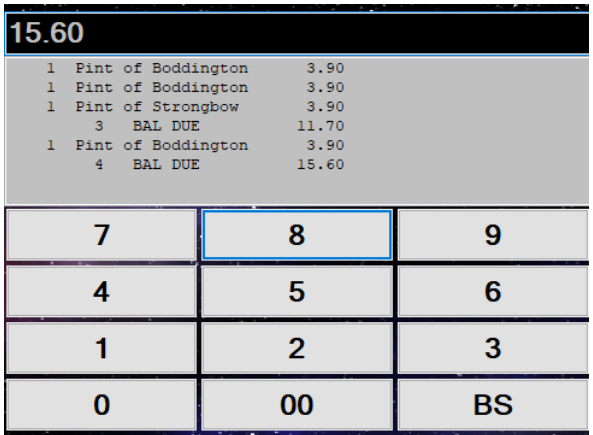

Enter the amount tendered.

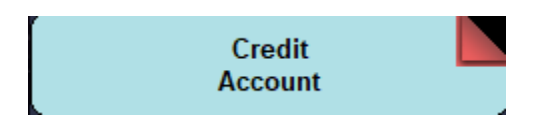

### Select – **Credit Account**

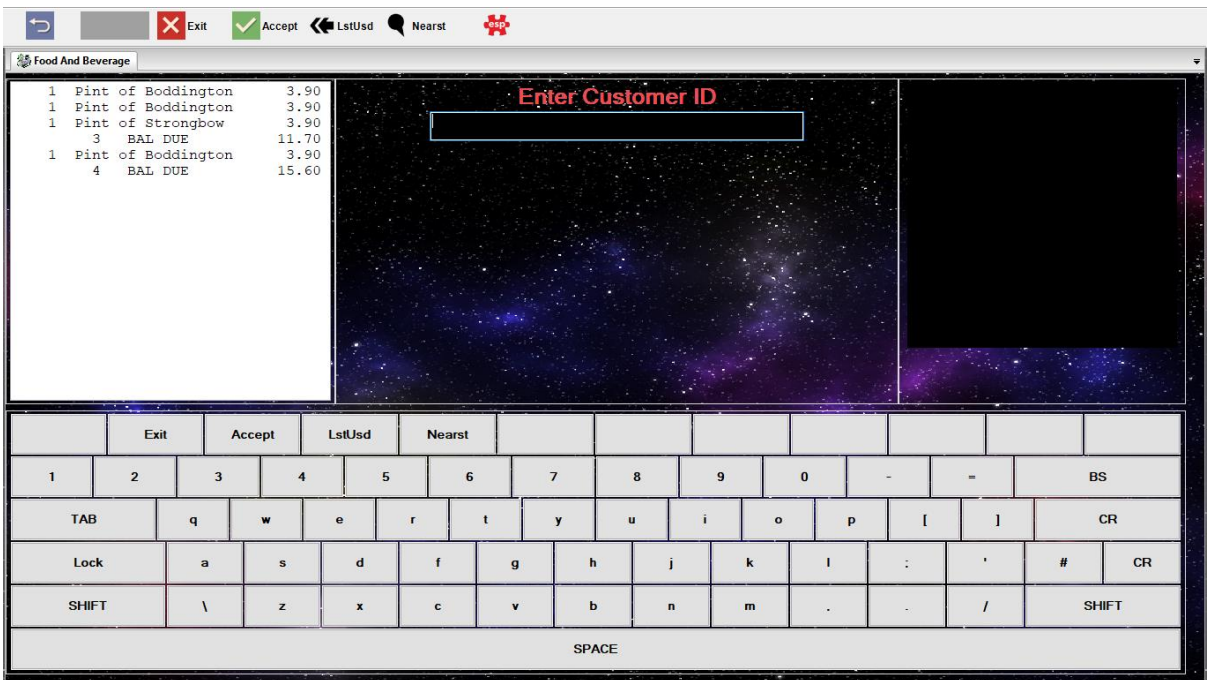

#### Enter the Customer ID.

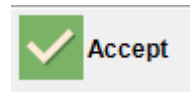

Select – **Accept** twice. The account will be debited.